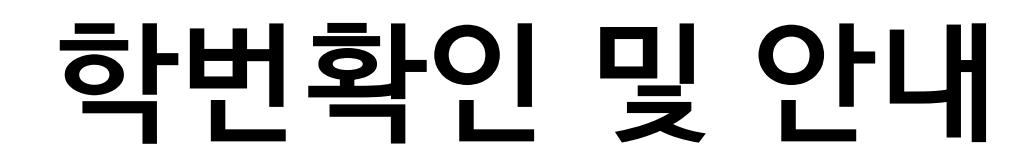

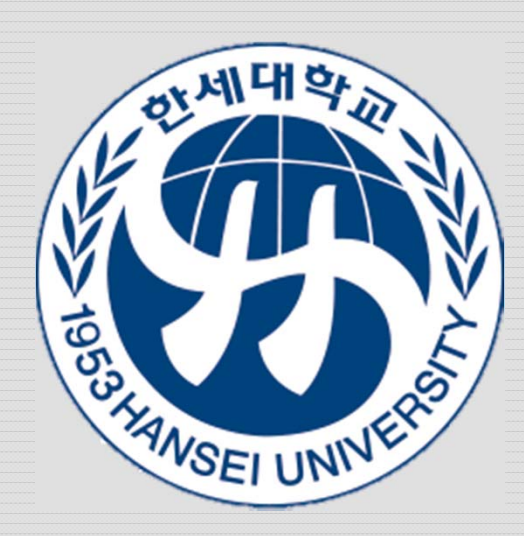

# 개요

- 한세대학교 대학원 학번확인, 아이디발금 및 수강신청에 대 한 안내 입니다.
- 통합아이디 발급은 아이디 첨부되어 있는 동영상 참조하여 등록하여 주시기 바랍니다. 통합아이디 발급 후 로그인하여 수강신청을 진행하실 수 있습니다.
- 수강신청은 Windows 시스템에서만 가능하며 '학부학사' 프 로그램이 구동가능 한 컴퓨터에서만 가능합니다.

# 학번확인 (1/3)

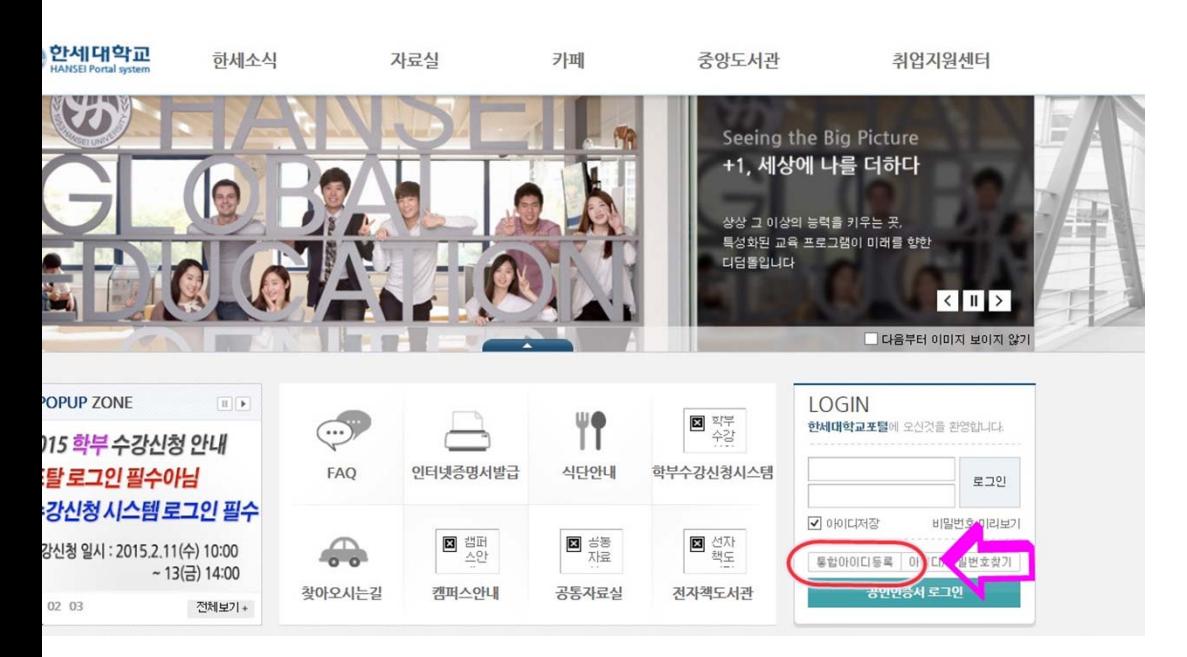

- http://portal.hansei.ac.kr
- ▶ 상기 주소로 한세대학교 포 탈페이지에 접속합니다.
- 로그인창에서 '통합아이디 등록'을 클릭하여 접속합니 다.

## 학번확인 (2/3)

### ▶ 학번/교번 찾기 를 클릭 합니다

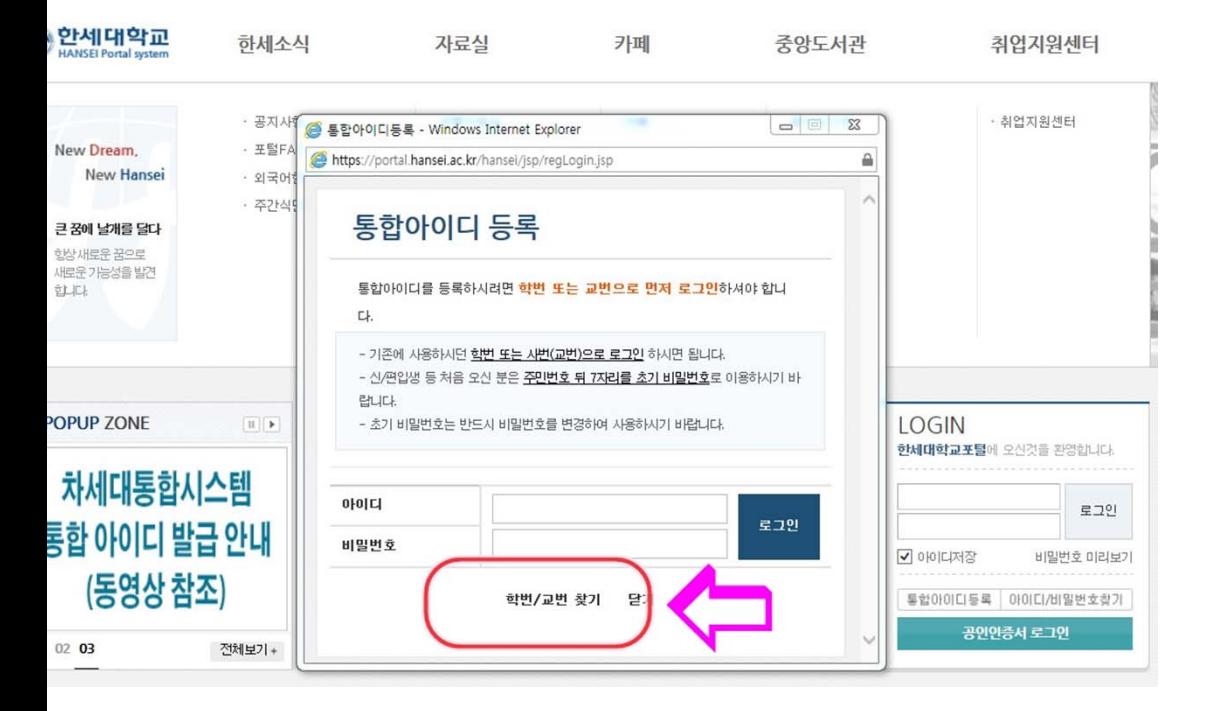

## 학번확인 (3/3)

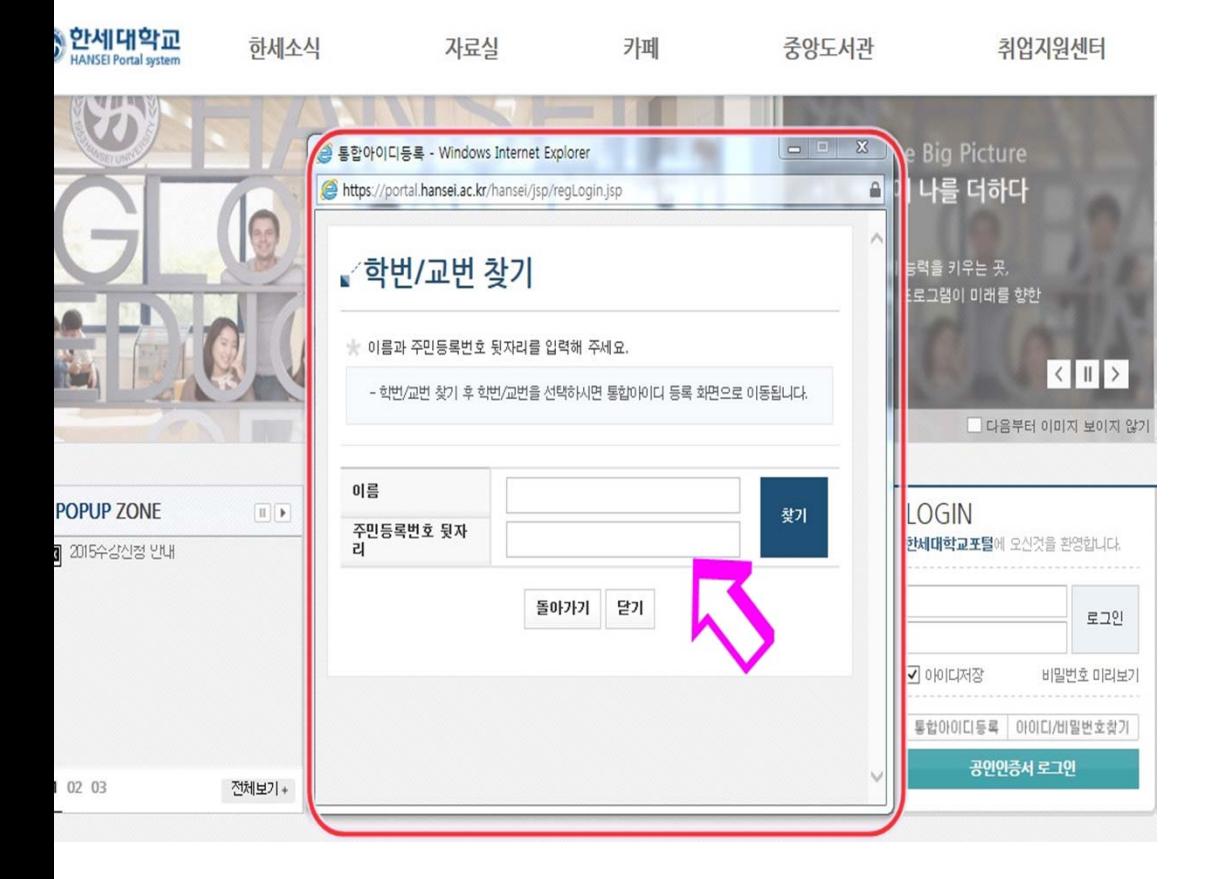

▶ 본인의 이름과 주민등록번호 뒷 자리를 입력하면 학번을 찾을수 있습니다.

# 수강신청(1/10)

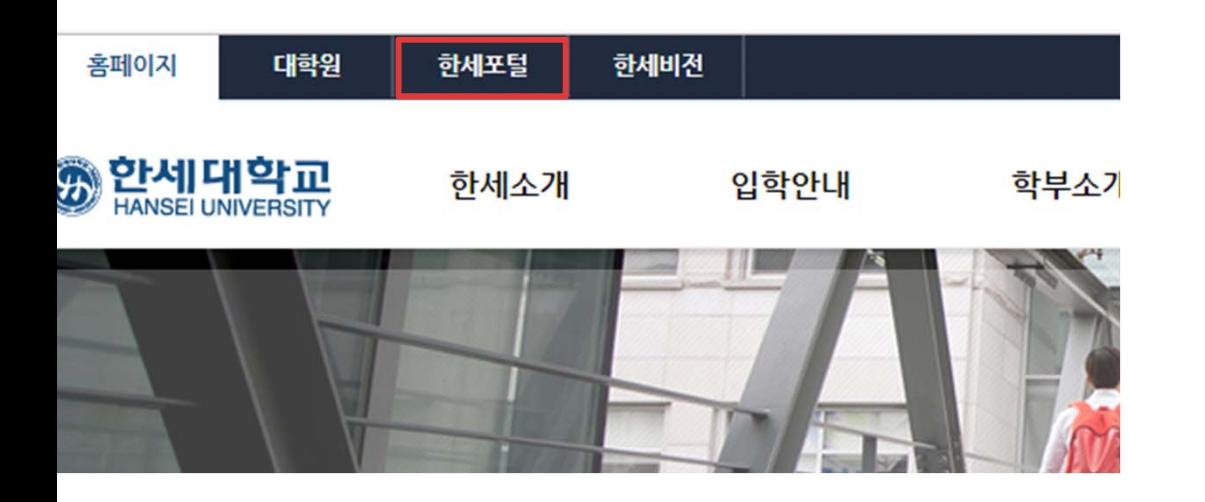

- http://www.hansei.ac.kr
- ▶ 상기 주소로 한세대학교 홈 페이지에 접속합니다.
- ▶ 좌측 상단의 4개의 메뉴 중 '한세포털'을 클릭하여 접 속합니다.

# 수강신청(2/10)

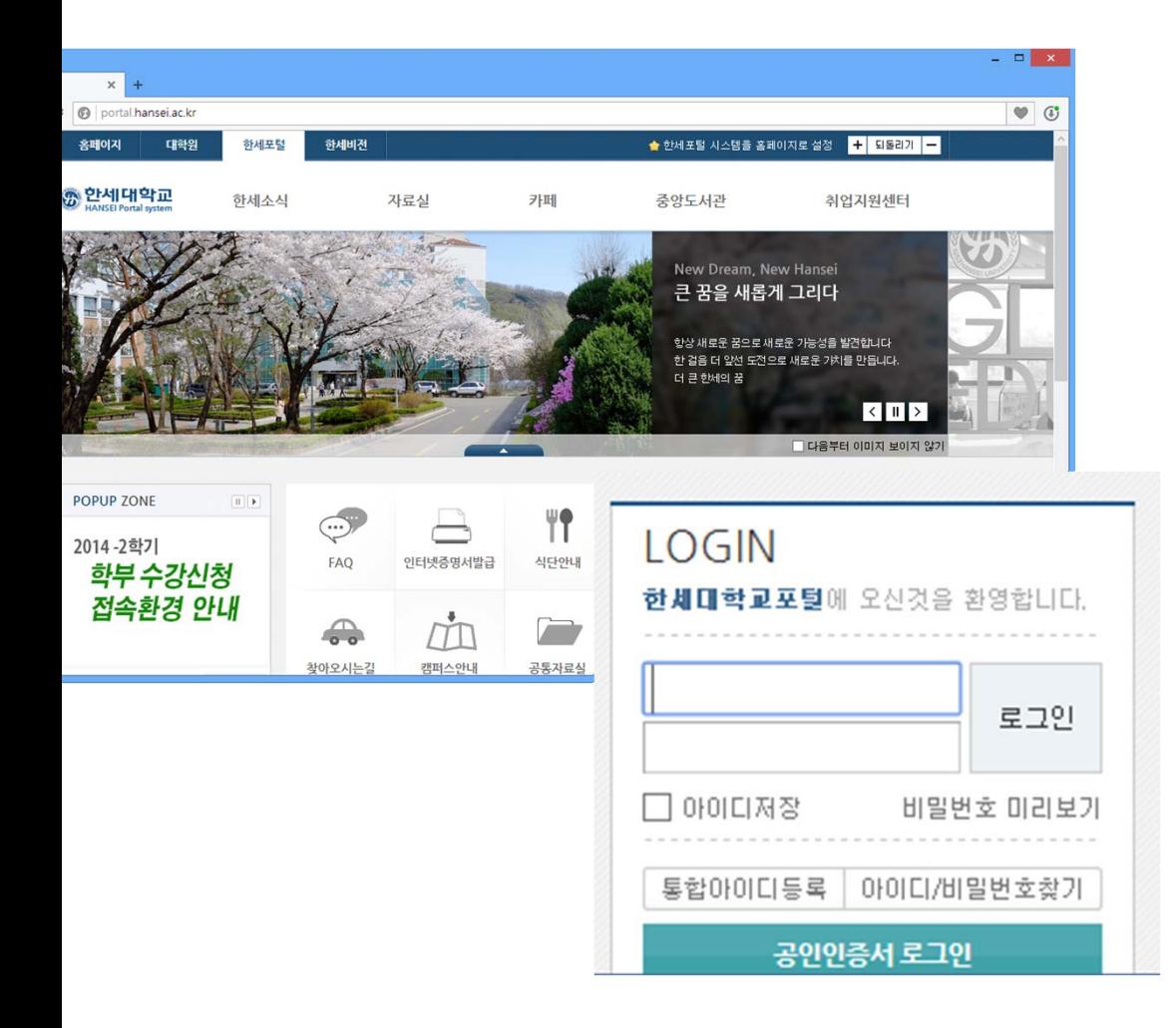

- ▶ 포탈시스템에서 로그인 해주세 요.
- ▶ 지난 5월 시스템 변경이후 만든 '통합아이디'만 로그인 가능합 니다.

## 수강신청(3/10)

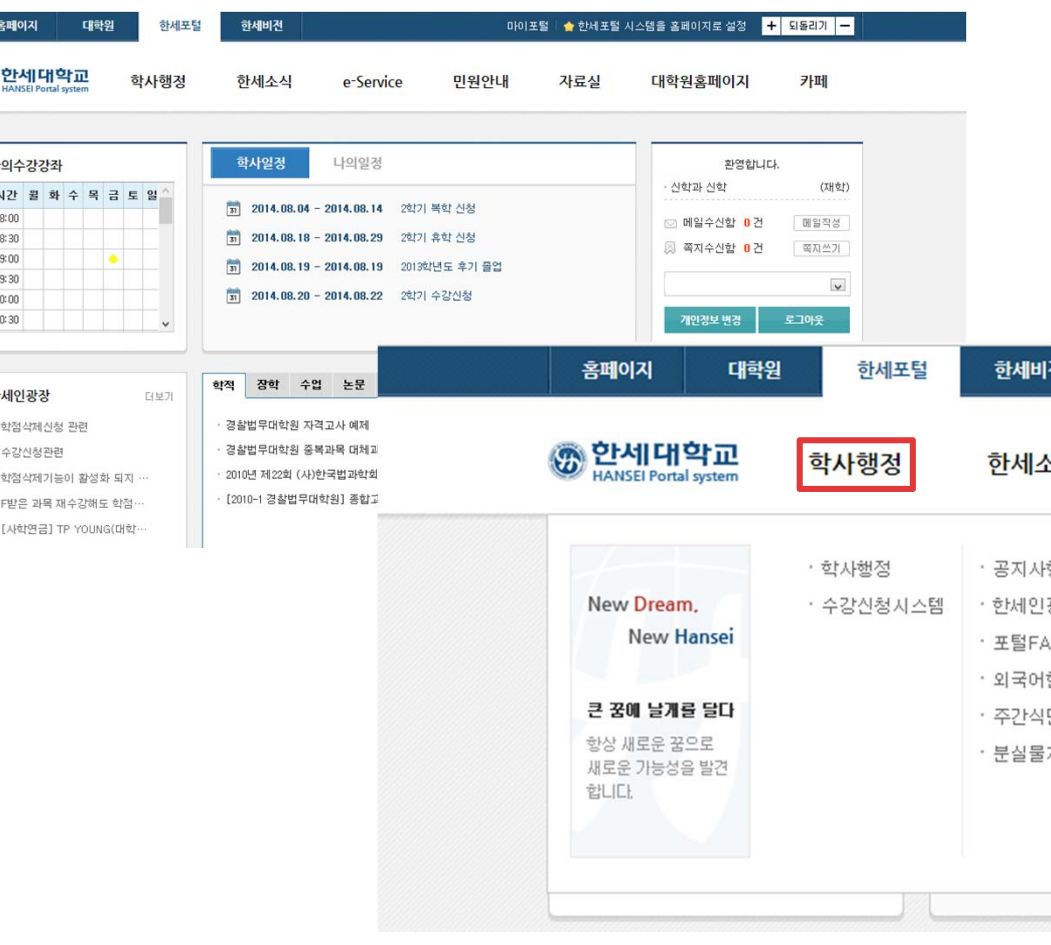

- ▶ 로그인 이후 좌측 상단의 '학사 행정'을 클릭합니다.
- ▶ 프로그램 미 설치된 상태면 설 치하라는 문구가 나오고 수락하 시면 설치가 이루어집니다.
- ▶ 설치된 상태면 곧바로 학사 프 로그램이 실행됩니다.

## 수강신청(4/10)

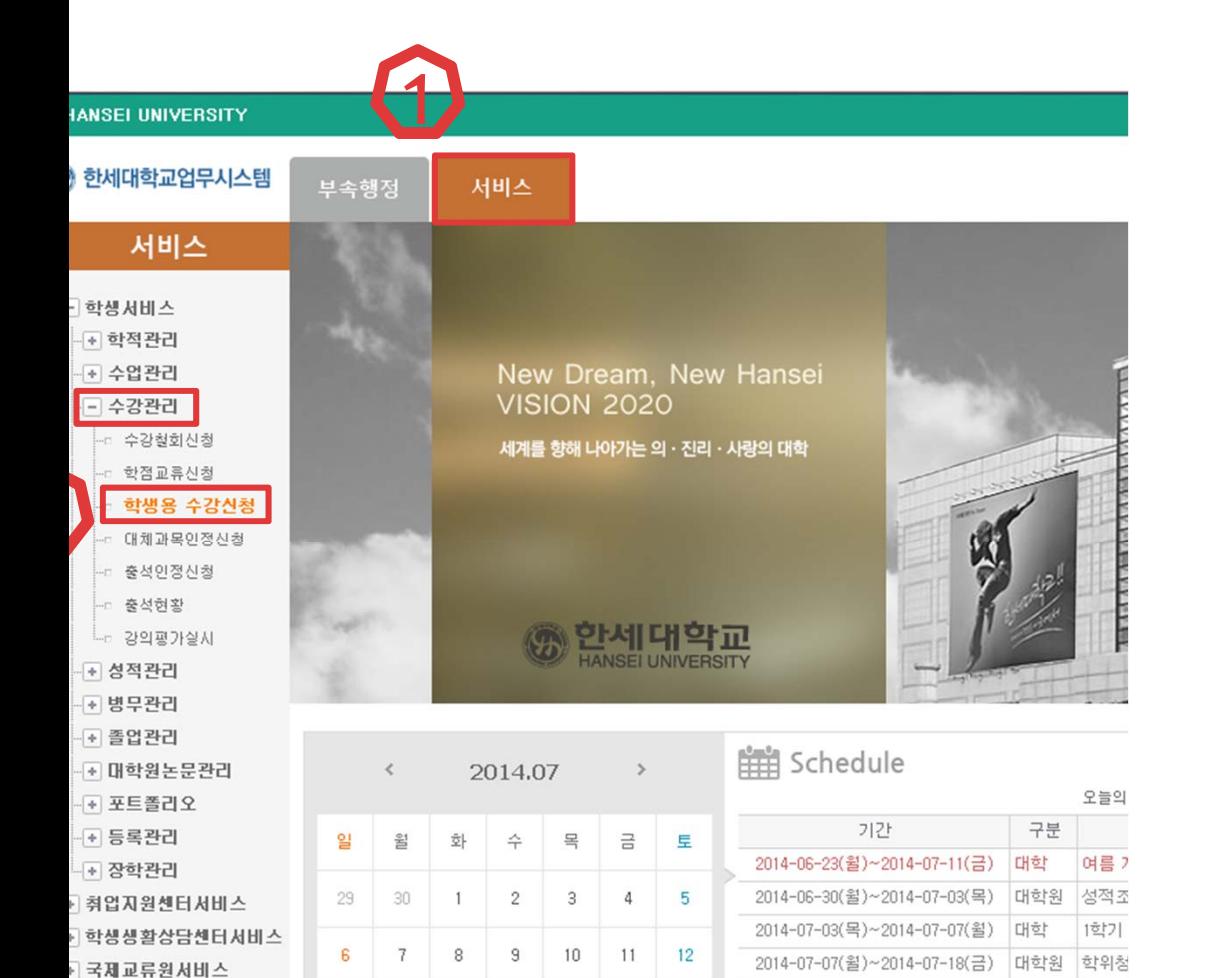

0014 07 00/ A3-0014 07 00/ A3 FUSE

 $1 + 5 + 71$ 

### ▶ '서비스 – 수강관리 – 학생용 수 강신청'으로 접속합니다.

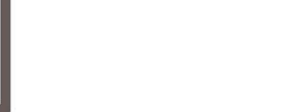

## 수강신청(5/10)

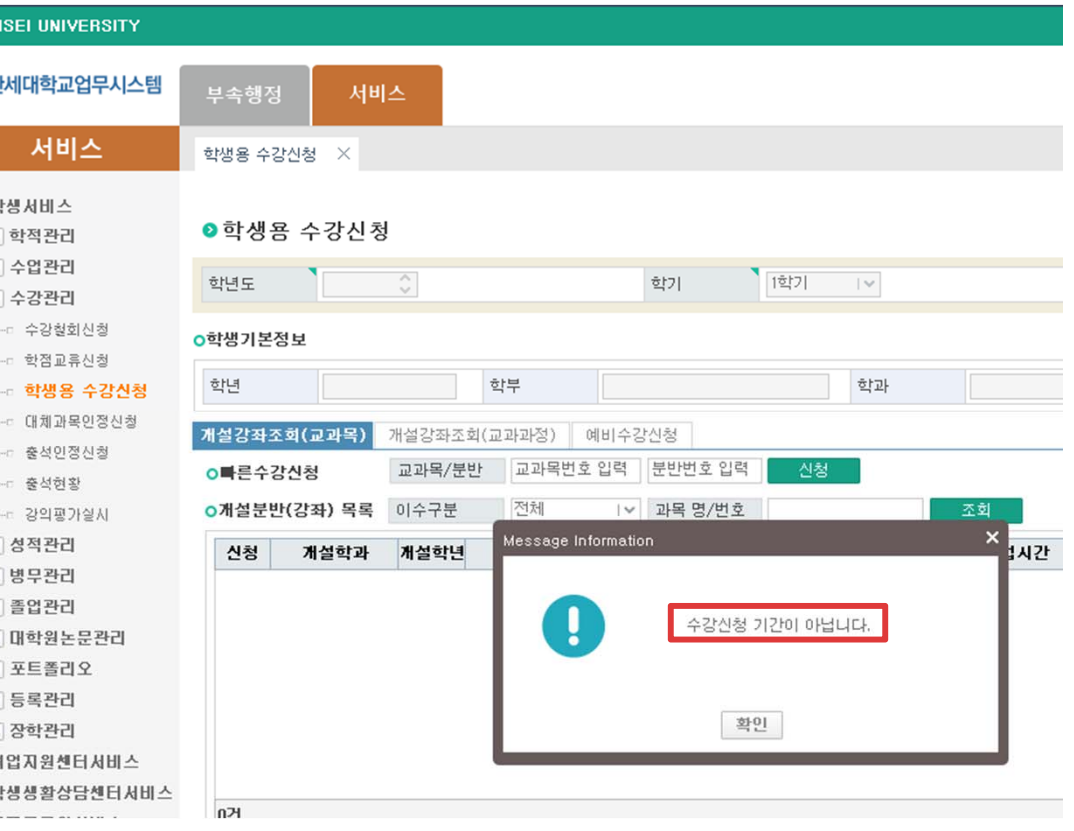

### ▶ 수강신청 시간이 되지 않은 경 우 '수강신청 기간이 아닙니다.' 라고 메시지가 나옵니다.

## 수강신청(6/10)

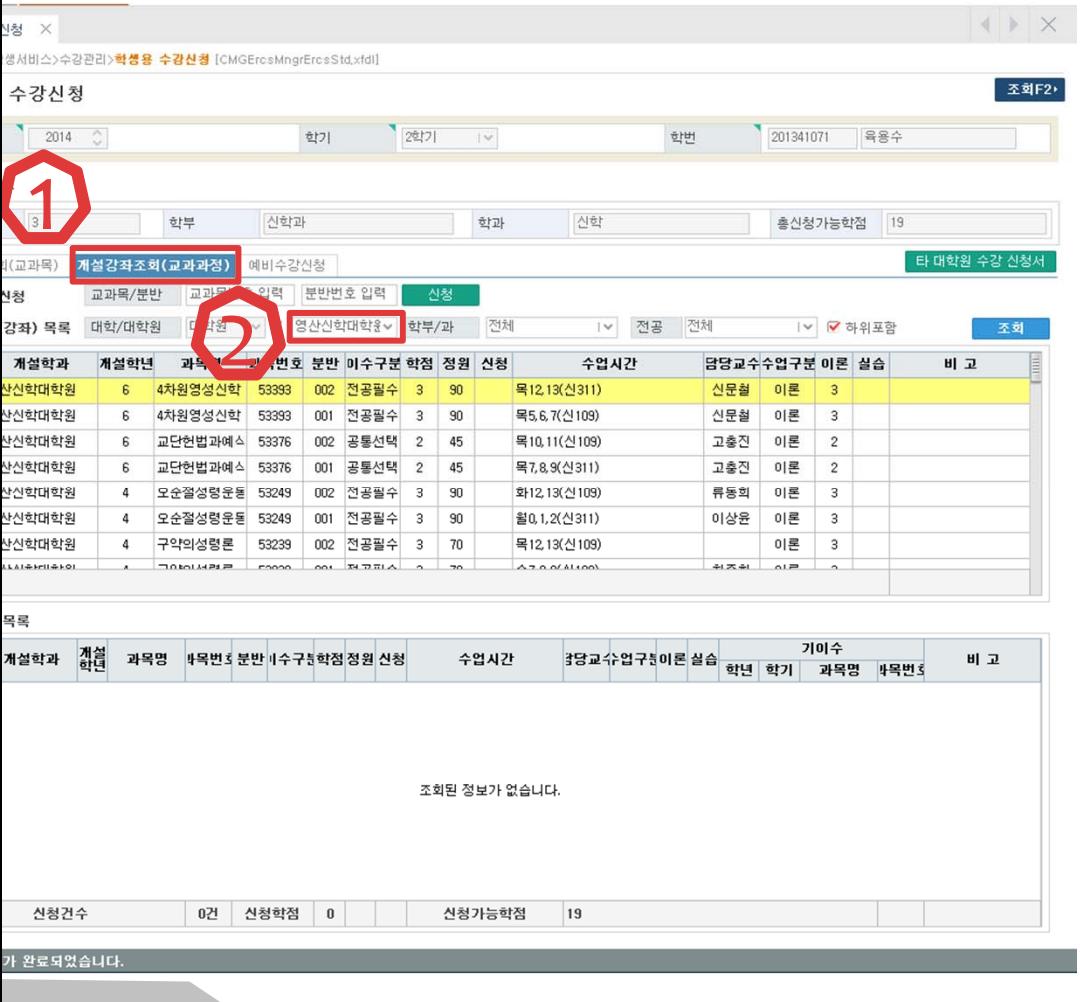

- ▶ 수강신청 시간이 되면 좌측과 같은 수강신청 화면이 나옵니다
- ▶ 여기서 '개설강좌조회(교과과 정)'을 클릭합니다.
- 그 다음 '전체'로 표기된 것을 클릭하여 해당 대학원으로 선택 해 주세요.

\l비스>수강관리>**학생용 수강신청** [CMGErcsMngrErcsStd.xfdl]

학부

고과목) 개설강좌조회(교과과정) 예비수강신청

2학기

신청

신청하시겠습니까?

예 아니오

대학/대학원

개설학년

전학년/치회

전학년/치영

한학년/치히

전학년/치 헬

**러학년/치 커** 

전학년/치채

목록

반과

한원 位의

位出 한원

학원

한원 한원

 $\rightarrow$ 

학과

한기

대학원 1 / 영산신학대학원 학부/과 전체

산학과

교과목/분반 교과목번호 입력 분반번호 입력

 $\mathbf{x}$ 

≥강신청

 $|3|$ 

남학과

학대학원

학대학원

학대학원

학대학원

한대학원

학대학원

한대학원

 $2014$   $\degree$ 

좌) 목록 대학/대학원

개설학년

전학년/치 s

전학년/치 9

전학년/치 ㅎ

전학년/치혈

전학년/치 커

여학년/치

전학년/치채를

## 수강신청(7/10)

학과

전체

진청

**Registration** 

U ENKSIZ

신청이 완료되었습니다

확인

相言

입력

대학원 | v / 영산신학대학원 학부/과

Message Information

<mark>한학년/처 채늘(진학계열) 50883 T 002 T</mark>

 $\frac{1}{2}$ 

신학

 $\sim$ 전

1시간

 $\pmb{\times}$ 

▶ 목록에서 신청을 누르면 좌측과 학번 같이 '신청하시겠습니까?'에서 신학 '예' 클릭시 수강신청이 됩니다. 1년 전공 중  $\frac{1}{2}$   $\frac{1}{2}$ 

> ▶ 신청이 되면 '신청이 완료되었 습니다.'하는 창이 나타납니다.

### **Contract**

## 수강신청(8/10)

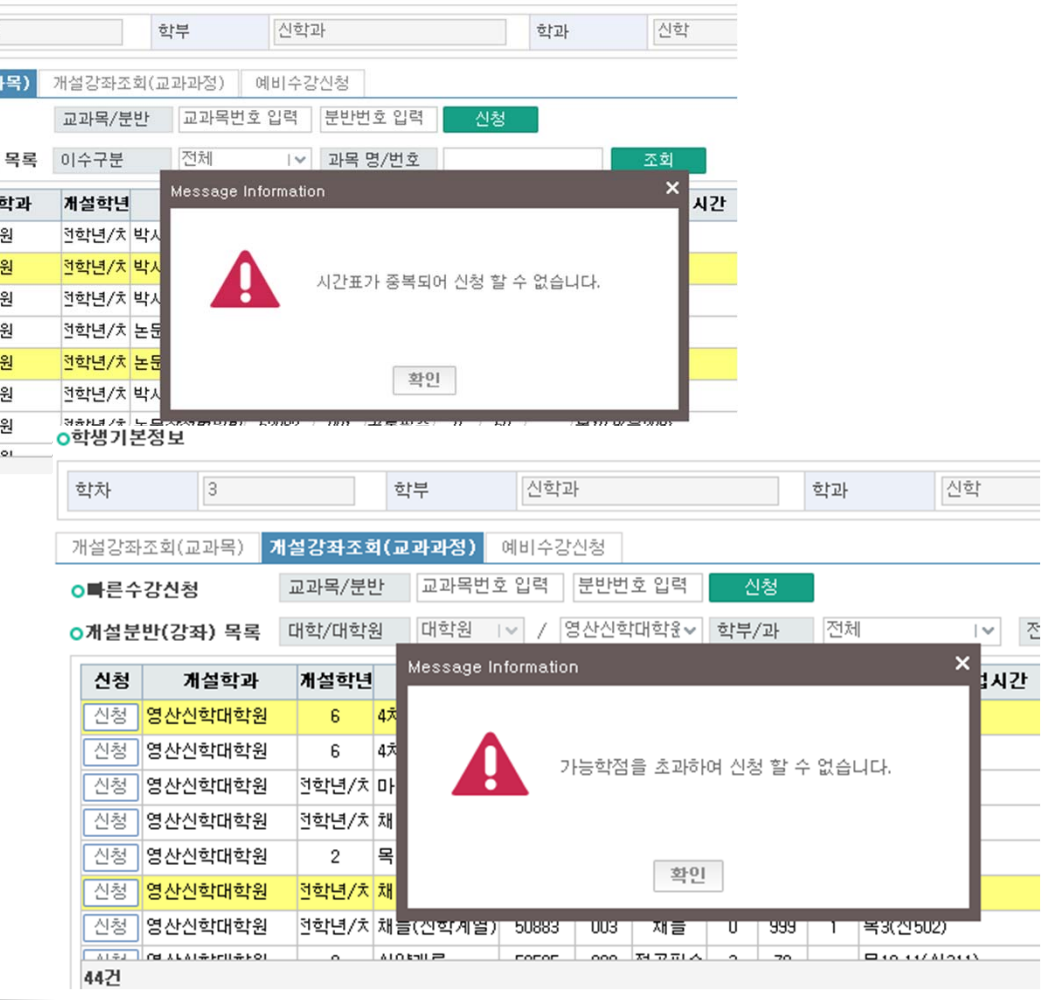

▶ 만약 신청한 수업이 시간표가 중복되거나 학점을 초과한다면 좌측과 같은 확인창이 나오고 신청되지 않습니다.

## 수강신청(9/10)

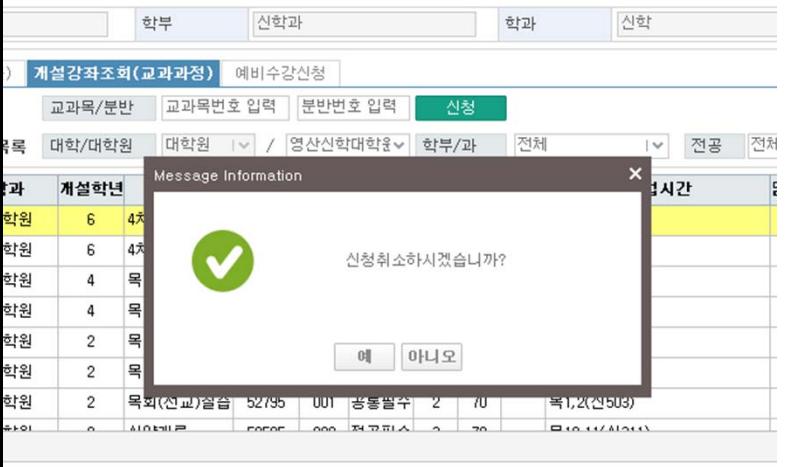

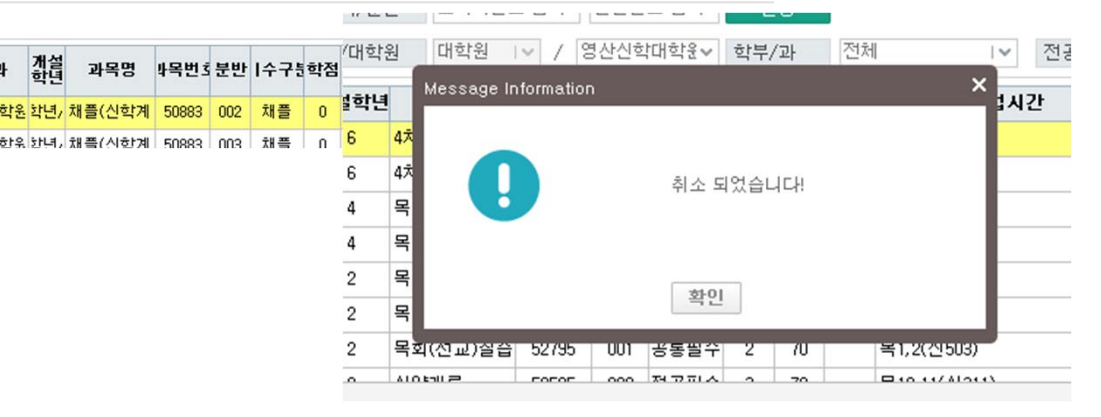

### ▶ 수강취소시 좌측과 같은 확인창 이 나타나며 취소가 되면 알림 창이 나타납니다.

<del>- \*</del><br><sup>록 조회</sup><br>조회<br><mark>( 시간</mark>

나창 강신칭 .<br>기정신경 나창 ¥ k

!관리

서비스 센터서비 비스

## 수강신청(10/10)

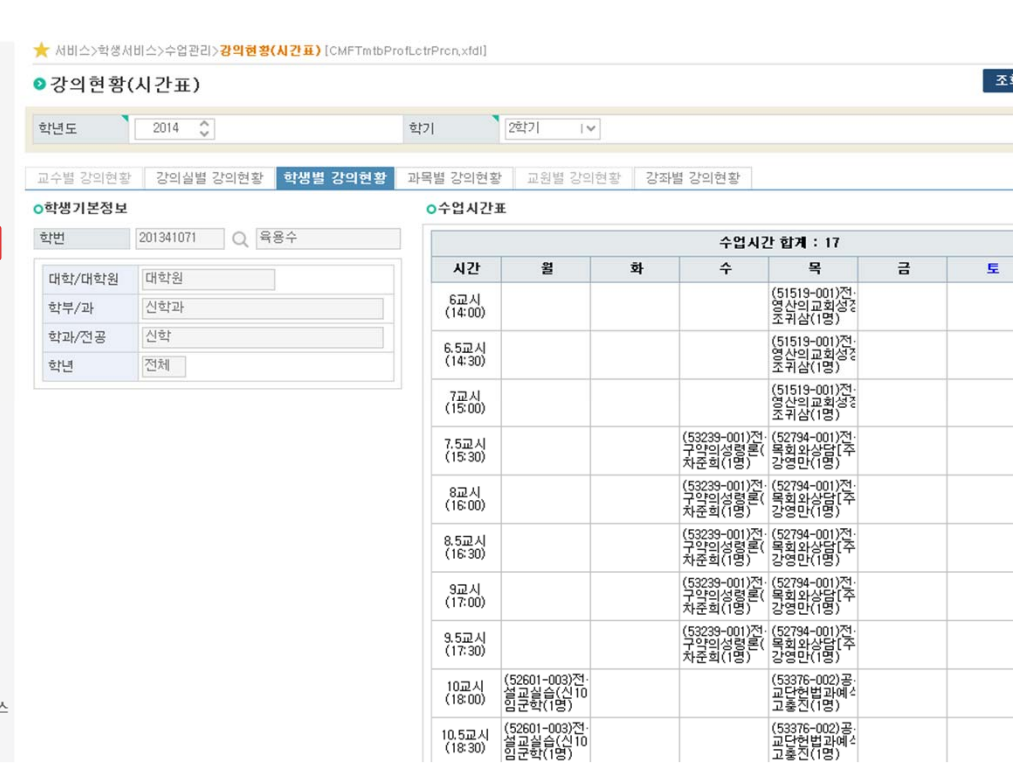

### ▶ 이후 신청된 시간표는 '수업관 리 – 강의현황(시간표)' 클릭하 면 확인할 수 있습니다.